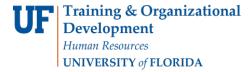

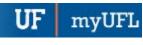

# ENTER MODIFY A CHARGE FOR A GROUP

The following steps will walk you through the process of reversing a charge for an individual student.

## **N**AVIGATION

Log into myUFL and navigate to:

NavBar > Main Menu > Student Information Systems > Student Financials > Charges and Payments > Group Processing > Create Group Data Entries

- 1. Click the Add a New Value tab.
- 2. In the Business Unit field, enter UFLOR.
- 3. Click the Add button.
- 4. From the Group Type drop down menu, select Charge.

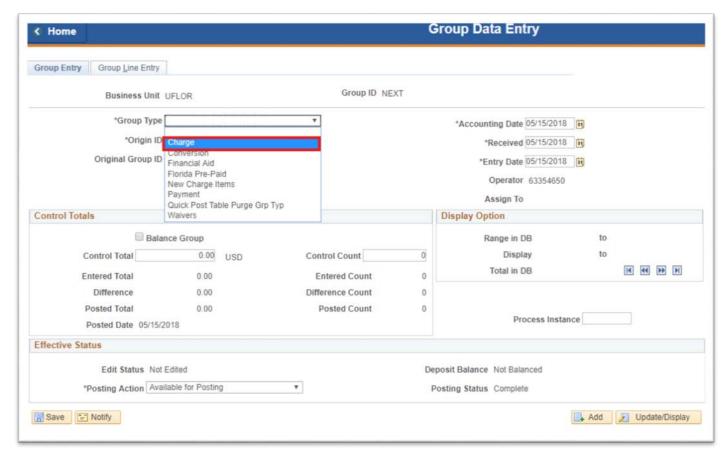

5. Enter the Origin ID.

myUFL

Updated: July 12, 2018

Page 2 of 9

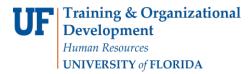

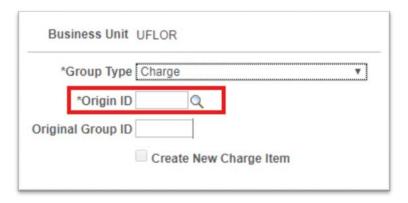

6. Check the box next to **Balance Group**.

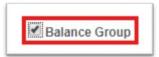

7. Enter the Control Total.

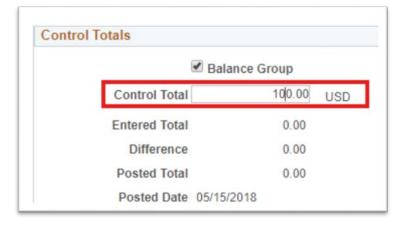

8. Enter the Control Count.

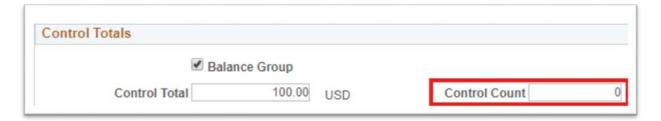

9. Click the **Group Line Entry tab**.

myUFI

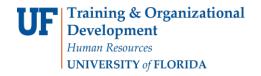

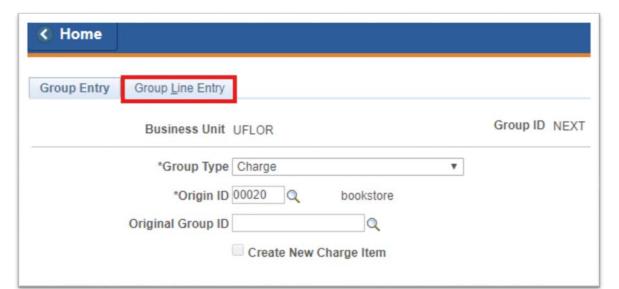

10. Enter the ID number.

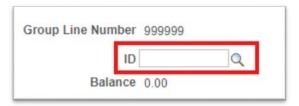

- 11. Enter the Account type.
- 12. Enter the Item Type.
- 13. Enter the Item Amount.

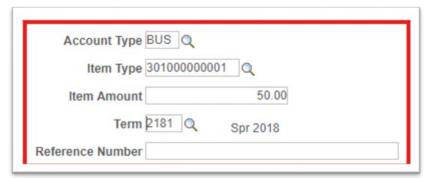

- 14. Enter the Term.
- 15. Enter the Reference Number.
- 16. Click Add.
- 17. To add another line, click the **Plus** icon.

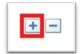

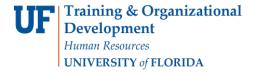

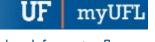

## 18. Enter the ID number.

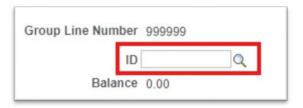

- 19. Click Save.
- 20. Click the Group Entry tab.
- 21. Click Save. Once your click save, the Group ID is created.
- 22. Click the Add a New Value tab.

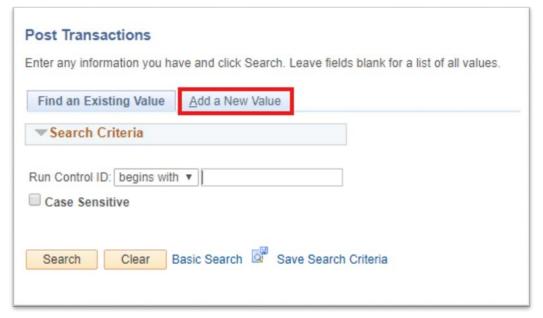

23. Enter the Run Control ID.

myUFL

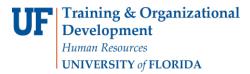

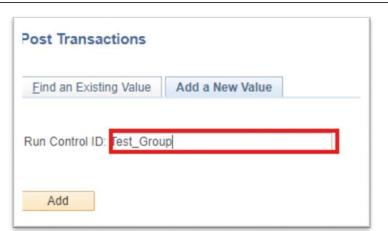

- 24. Click Add.
- 25. Enter the Business Unit.

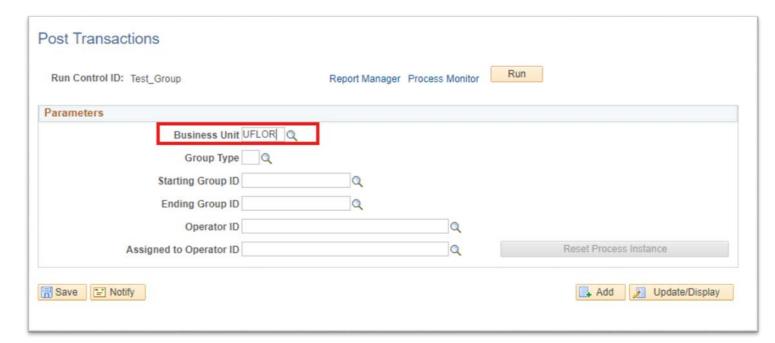

- 26. Enter the **Group Type**.
- 27. Enter the **Starting Group ID.**
- 28. Enter the Ending Group ID.
- 29. Click Run.

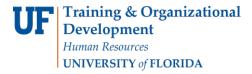

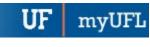

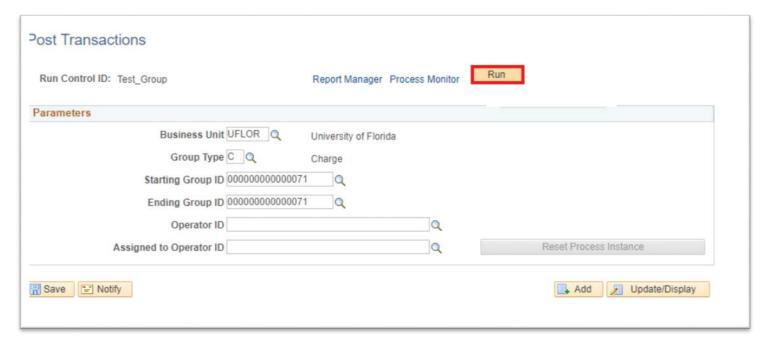

30. Check the **box** next to the transaction you want to monitor.

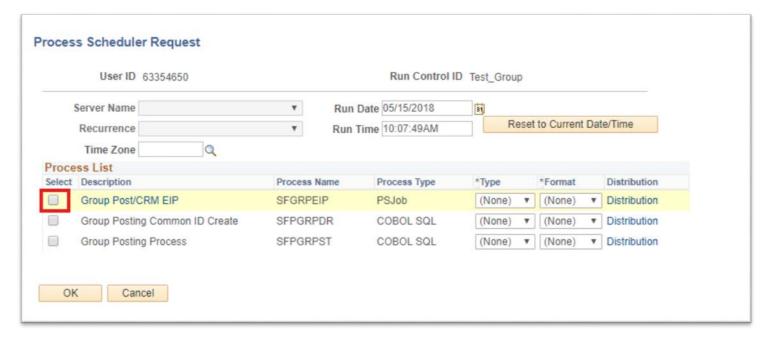

- 31. Click Ok.
- 32. Click Save.

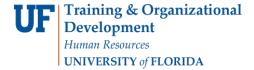

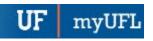

#### 33. Click Process Monitor.

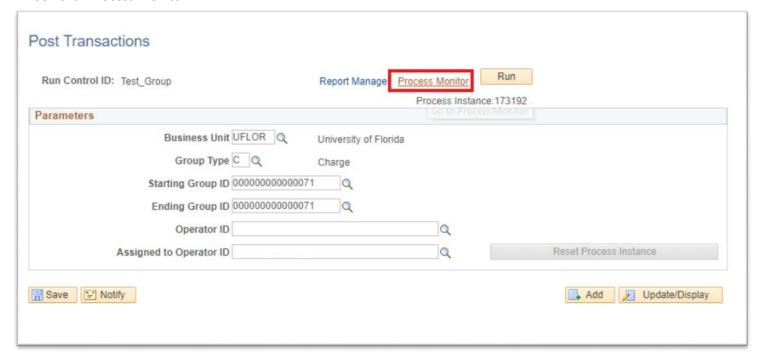

34. Verify that the transaction appears.

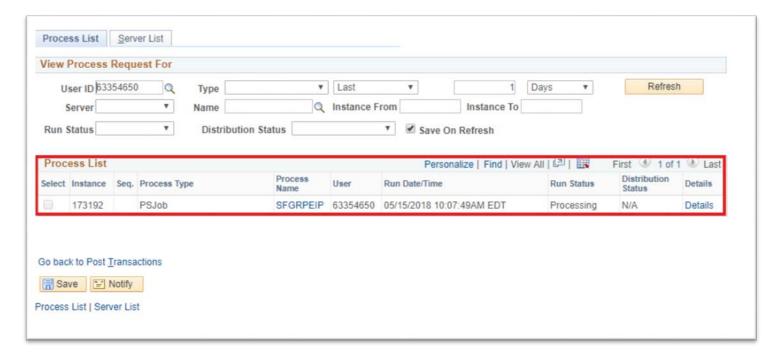

# POST THE TRANSACTION

myUF.

Updated: July 12, 2018

Page 8 of 9

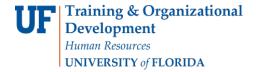

The following steps will walk you through of posting the reversed charge.

## **N**AVIGATION

Log into myUFL and navigate to:

NavBar > Main Menu > Student Information Systems > Student Financials > Charges and Payments > Group Processing > Review Transactions

1. Enter the Run Control ID.

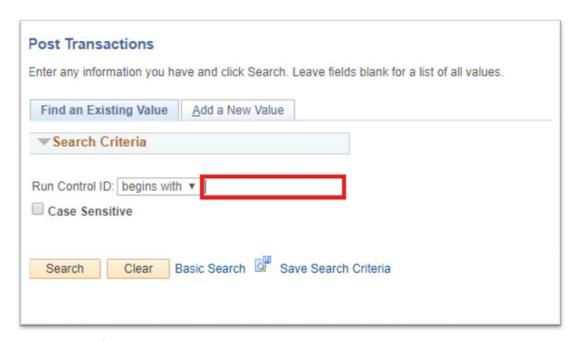

- 2. In the Business Unit field, enter **UFLOR**.
- 3. In the Group ID number field, enter the Group ID number.
- 4. Click Search.
- 5. Click Group Post Details.

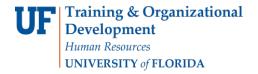

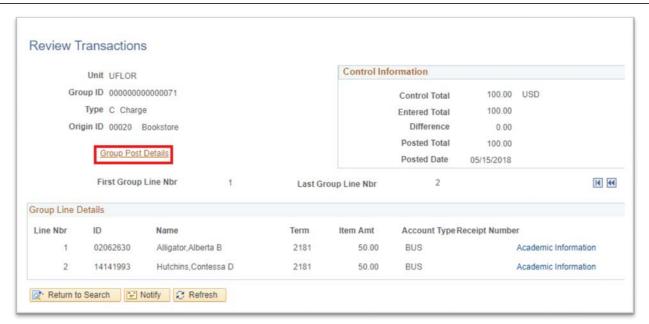

6. The transaction will show as posted.

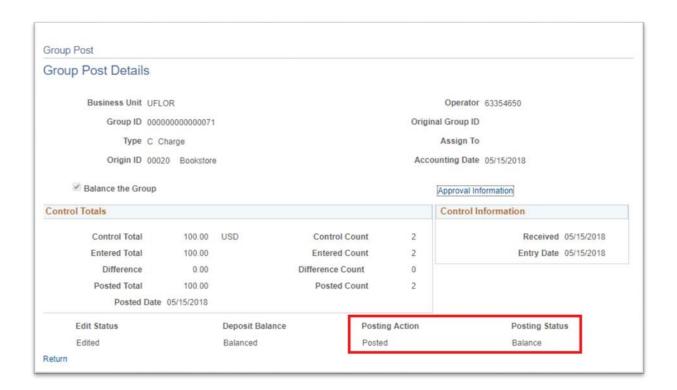